# **TP N°1 Administration Réseaux**

#### **Exercice (HTTP et serveur web Apache ) :**

**Les principaux codes de retour du protocole HTTP.**

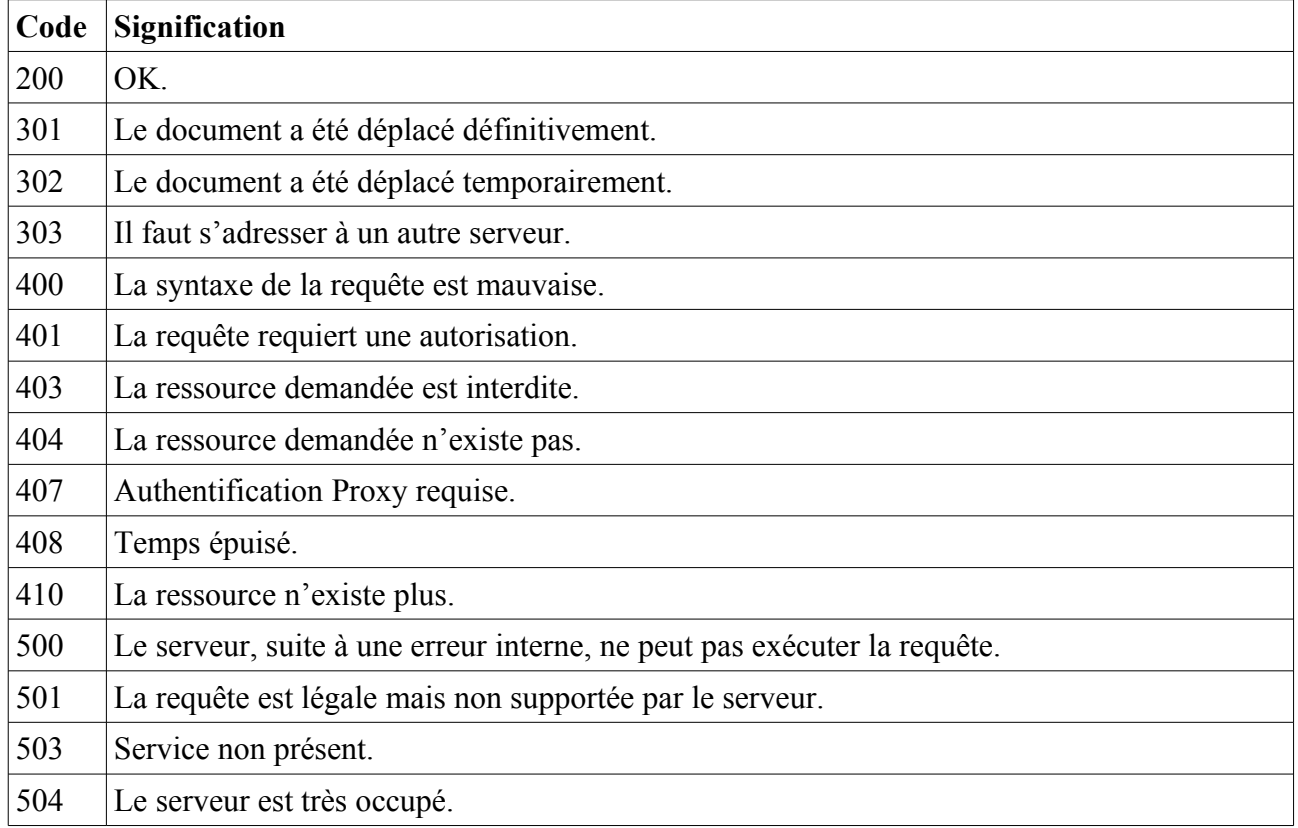

#### **Travail à faire :**

Construisez et configurez le réseau présenté par la figure suivante :

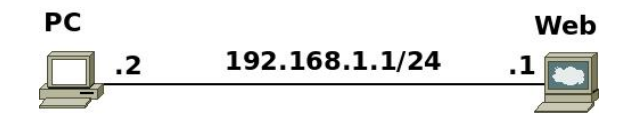

Pour démarrer le serveur web apache au démarrage, ajoutez ans le fichier **web.startup**, la ligne : **/etc/init.d/apache2 start**

Emplacement par défaut des pages **html** : **/var/www**

Pour vérifier la connexion au serveur web à partir de **pc** on dispose du navigateur en ligne de commandes **lynx.**

### **Utilisation de lynx**

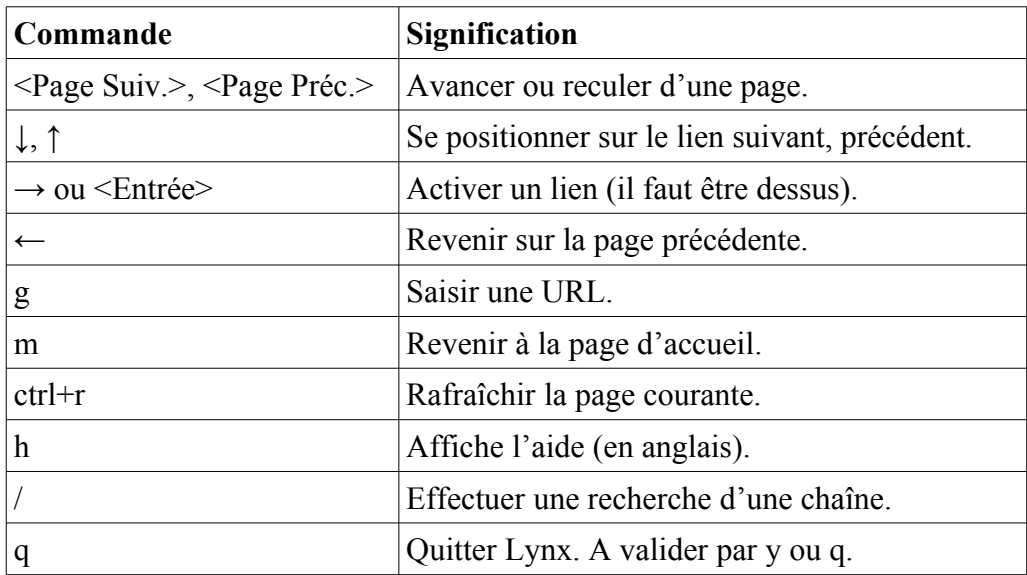

L'option « -dump » permet d'afficher la page visité est de sortir. La commande : **lynx -dump 192.168.1.1**

affichera à l'écran :

Looking up '192.168.1.1' first It works!

#### **Téléchargement d'une page ou d'un fichier avec l'outil « wget »**

```
pc:~# wget 192.168.1.1 /index.html
--2015-03-01 07:26:37-- http://192.168.1.1/ 
Connecting to 192.168.1.1:80... connected. 
HTTP request sent, awaiting response... 200 OK 
Length: 45 [text/html] 
Saving to: `index.html' 
100%[================================>] 45 --.-K/s in 0s
2015-03-01 07:26:37 (758 KB/s) - `index.html' saved [45/45]
```
#### **Protocole HTTP**

Dans la machine **web**, créez dans le répertoire **/var/www** le fichier **test.txt** avec les droits **-rw-------**

Dans **pc**, en utilisant **telnet (telnet 192.168.1.1 80)**, tapez les requêtes suivantes (il faut taper « Entrée » 2 fois après la requête) :

```
1. GET / HTTP/1.0
2. HEAD / HTTP/1.0
3. GET /test HTTP/1.0
4. GET /test.txt HTTP/1.0
5. HEAD / HTTP/2.0
6. Test / HTTP/1.0
```
### **Capture avec tcpdump**

- 1. Dans la machine **web**, tapez la commande suivante : **tcpdump -s 1500 -w /hostlab/captureweb** L'option « **-s 1500** » est utilisée pour capturer l'intégralité des paquets (1500 Octets).
- 2. Dans **pc**, tapez la commande suivante : **lynx -dump 192.168.1.1**

Dans la machine réelle, visualiser le contenu du fichier « **captureweb »** en utilisant **wireshark**.

# **Configuration d'apache :**

- ➢ Sur la machine **web** :
	- 1. modifiez la page d'accueil pour qu'elle affiche la page suivante :

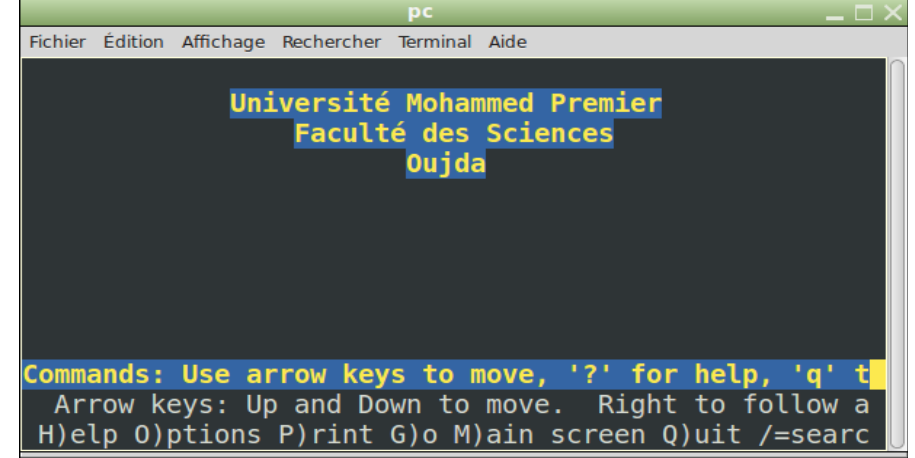

- 2. Ajouter l'utilisateur **smi.**
- 3. Activez l'accès aux pages personnelles des utilisateurs :
	- Créez une page personnelle.
	- Testez l'accès a cette page.
- 4. Créez deux sites virtuels par nom : etudiants-smi.ma et etudiants-sma.ma (accessibles aussi par [www.etudiants-smi.ma](http://www.etudiants-smi.ma/) et [www.etudiants-sma.ma\)](http://www.etudiants-sma.ma/). **Remarque :** sous netkit, il ne faut pas ajouter **.conf** aux fichiers de configuration (par exemple : **smi** et non **smi.conf**)
- 5. Créez un site virtuel par adresse IP : info-smi.ma (accessible aussi par [www.info](http://www.info-smi.ma/)[smi.ma\)](http://www.info-smi.ma/). Le site aura pour adresse **192.168.1.254**
- 6. Interdisez l'accès au serveur principal et laissez l'accès aux sites virtuels créés.
- 1. Modifier la configuration du serveur web pour la page d'accueil soit « accueil. html » au lieu de « index. html ».
- ➢ Sur la machine **pc** :
	- 1. Téléchargez la page d'accueil de la machine **web.**
	- 2. Testez l'accès à la page personnelle de l'utilisateur **smi**.
	- 3. Testez l'accès aux différents sites virtuels par nom et par adresse IP, créés dans la machine **web**.

### **Sécuriser le serveur web**

- 1. Activez le mode sécurisé en tapant les commandes suivantes : a2ensite default-ssl a2enmod ssl
- 2. Dans la machine web, tapez la commande suivante : tcpdump -s 1500 -w /hostlab/captureSSL
- 3. Dans pc, accédez au serveur sécurisé via : lynx https://192.168.1.1 (Vous devez accepter le certificat. )
- 4. Dans la machine réelle, visualiser le contenu du fichier « captureSSL » en utilisant wireshark. Que constatez vous?

# **Ajout/suppression automatique d'un site virtuel**

Dans la machine réelle, écrivez deux scripts qui seront appelés dans la machine **web :**

- 1. script **ajoutSiteVirtuel.sh** qui permet d'ajouter un site virtuel par nom :
	- $\circ$  sera appelé comme suit : .../ajoutSiteVirtuel.sh nomDuSite (par exemple,  $\alpha$ ./ajoutSiteVirtuel.sh smia, pour ajouter le site smia.ump.ma et son alias www.smia.ump.ma) ;
	- fait les configurations nécessaires ;
	- active le site virtuel ;
	- redémarre serveur apache.
- 2. script **supprimerSiteVirtuel.sh** qui permet de supprimer un site virtuel .

Dans la machine réelle, écrivez un troisième script **ajoutHosts.sh** qui permet d'ajouter dans le fichier **/etc/hosts** de la machine **pc** les informations concernant le site ajouté . Le script sera utilisé dans la machine **pc**.